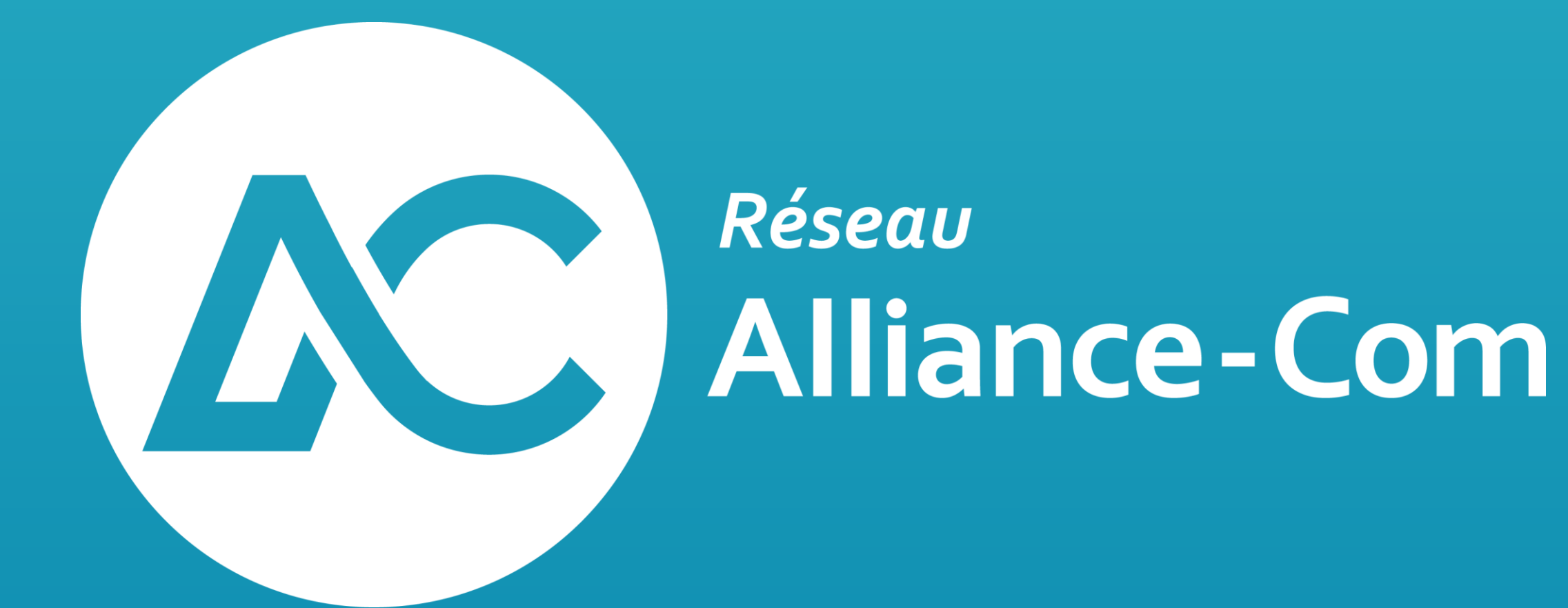

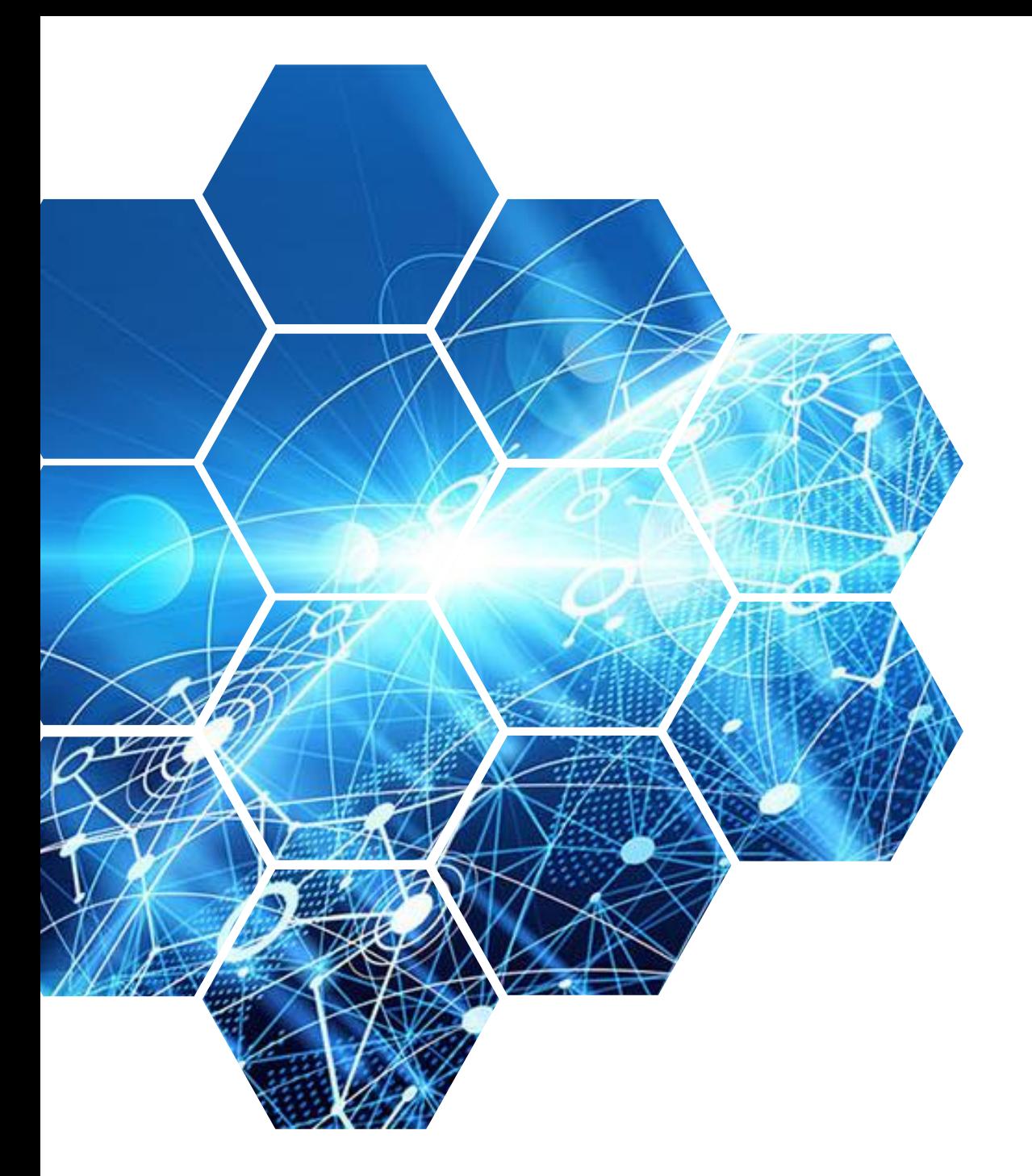

#### Yealink

### **Process pour le SAV sur les produits Yealink**

### Yealink

Ci-après, les pré-requis pour les demandes de SAV sur les produits Yealink

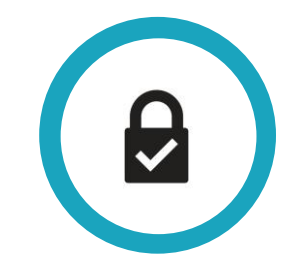

#### Pourquoi

### **Objectif**

Dans le but de limiter la surcharge du service SAV et de soulager la logistique, vous trouverez ci-après quelques pré-requis avant de procéder à un remplacement produit.

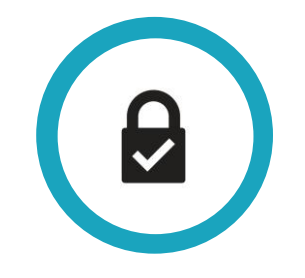

#### Pré-requis

### **Elements**

### **nécessaires**

Il y a quelques étapes à effectuer par le partenaire en amont d'une demande de SAV chez son distributeur :

- S'assurer que le produit est à jour dans sa dernière version.
- Indiquer au partenaire qu'il existe une FAQ
- Le cas échéant le partenaire doit créer un ticket de support sur le portail du constructeur
- En dernier recours, le partenaire peut faire une demande de RMA sur le site du constructeur et s'il est validé par ce dernier, faire une demande de remplacement auprès du distributeur.

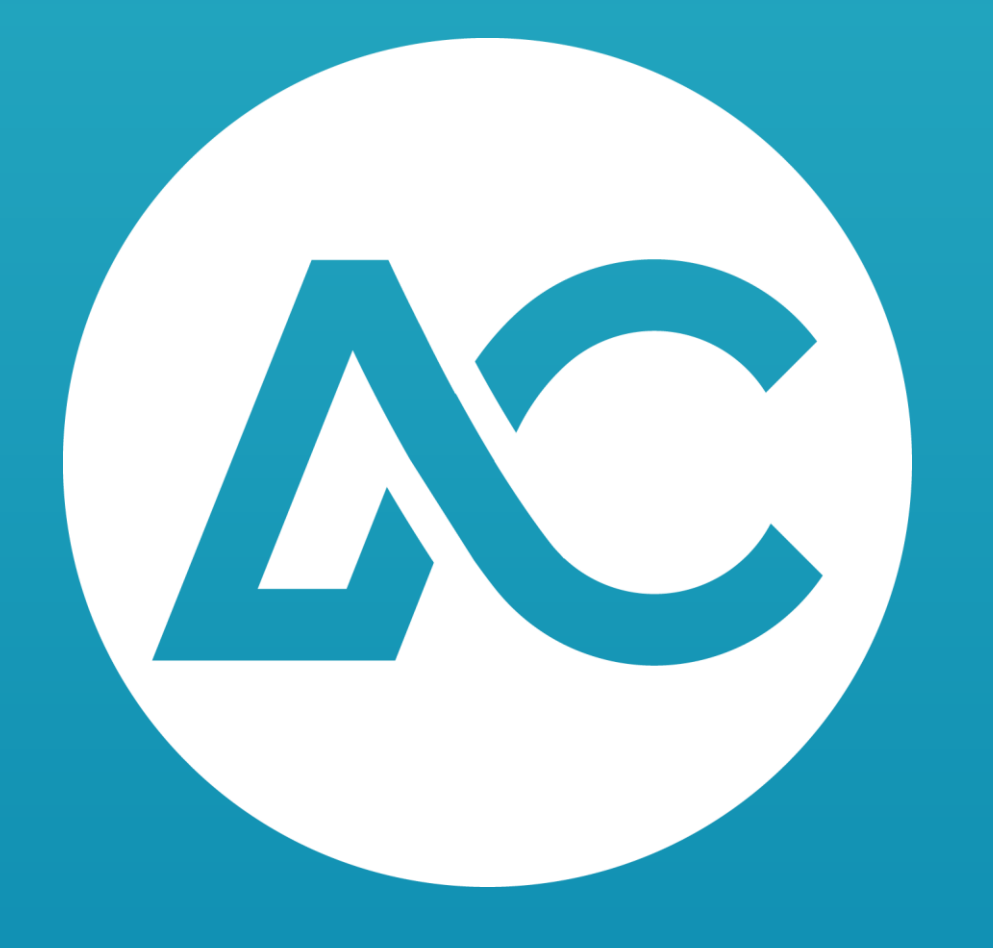

# **En détail**

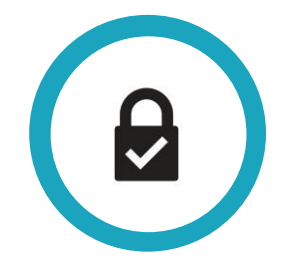

#### Mise à jour

### **S'assurer que le produit est à jour** Se rendre sur le site de support du constructeur

- 1. <https://support.yealink.com/en/portal/home>
- 2. Sélectionner la catégorie désirée puis le produit concerné
- 3. Cliquer sur l'onglet "Firmware"
- 4. Télécharger le firmware et mettre à jour le produit

#### Mise à jour

### **S'assurer que le produit est à jour**

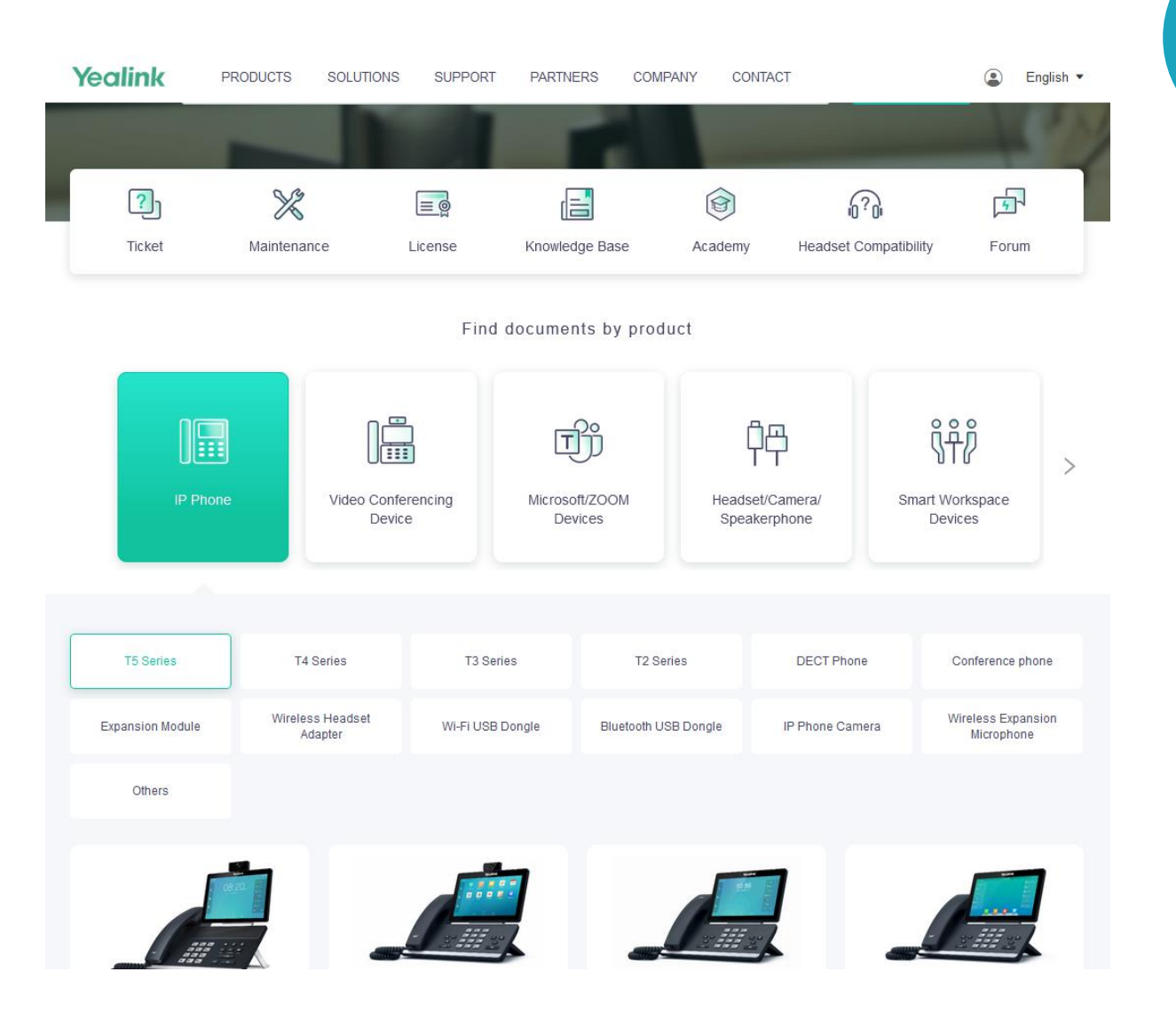

#### Mise à jour

### **S'assurer que le produit est à jour**

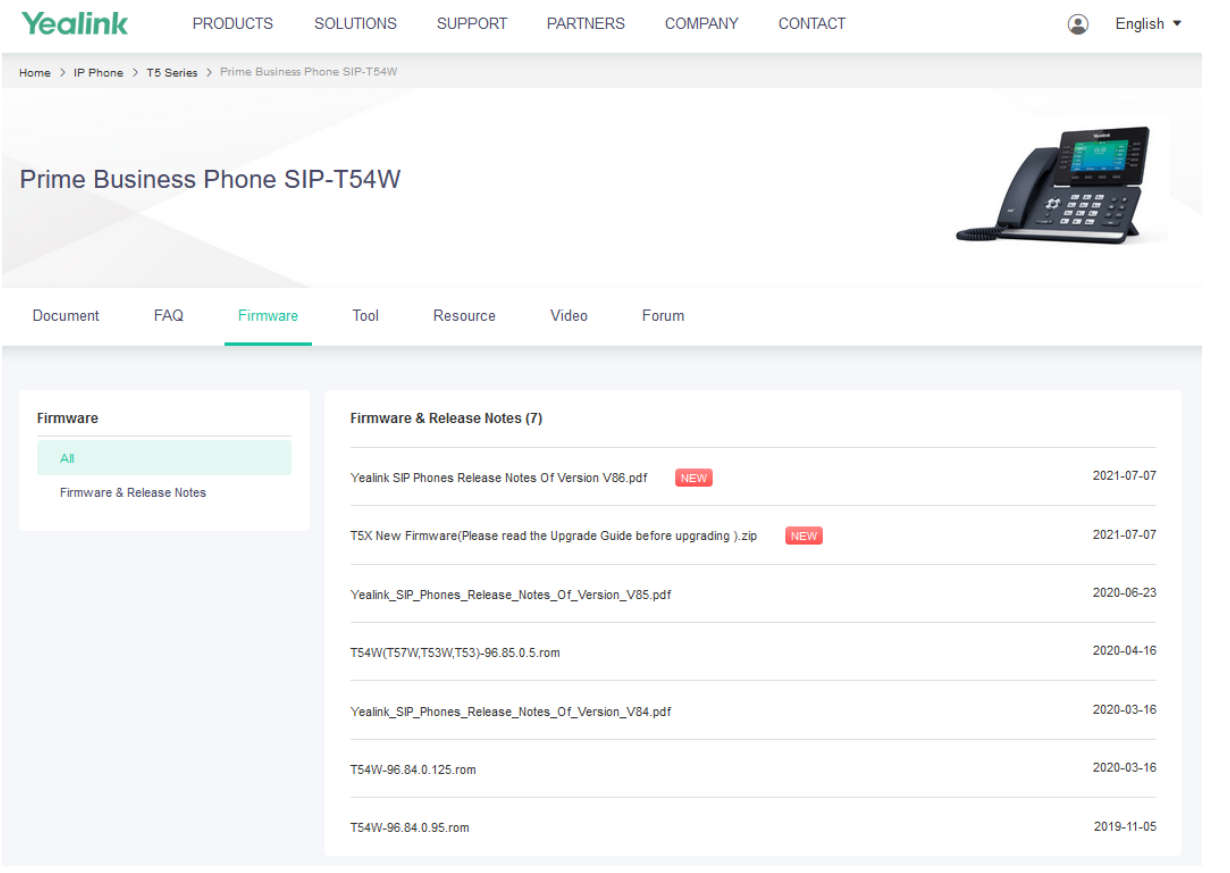

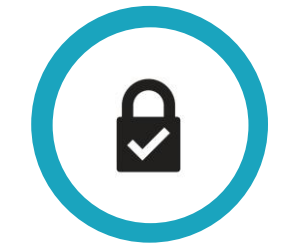

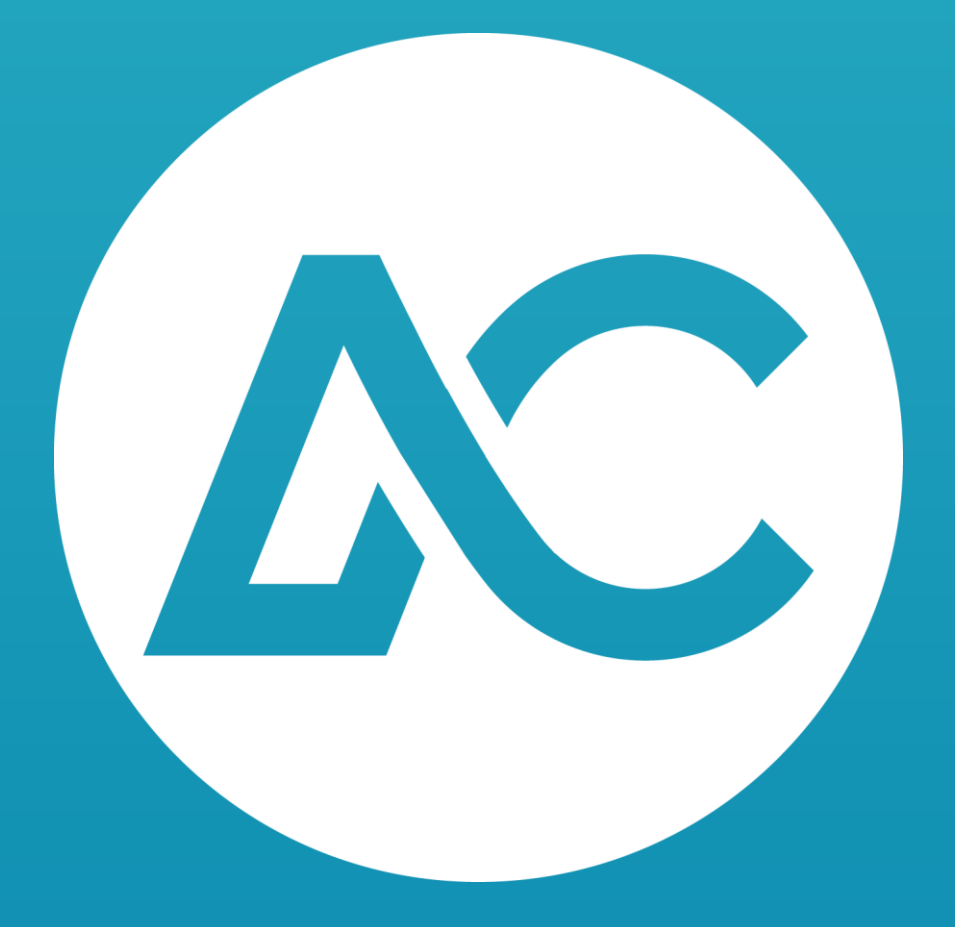

# La base<br>documentai re

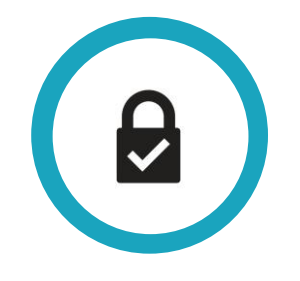

### **Indiquer au partenaire qu'il existe une FAQ** Indiquer au partenaire qu'il existe une FAQ

- 1. <https://support.yealink.com/en/portal/knowledge/>
- 2. Cliquer sur "FAQ"

FAQ

- 3. Parcourir les sujets dans la colonne de gauche
- 4. Utiliser le cartouche de recherche à gauche *(Anglais uniquement)*

#### FAQ

### **Indiquer au partenaire qu'il existe une FAQ**

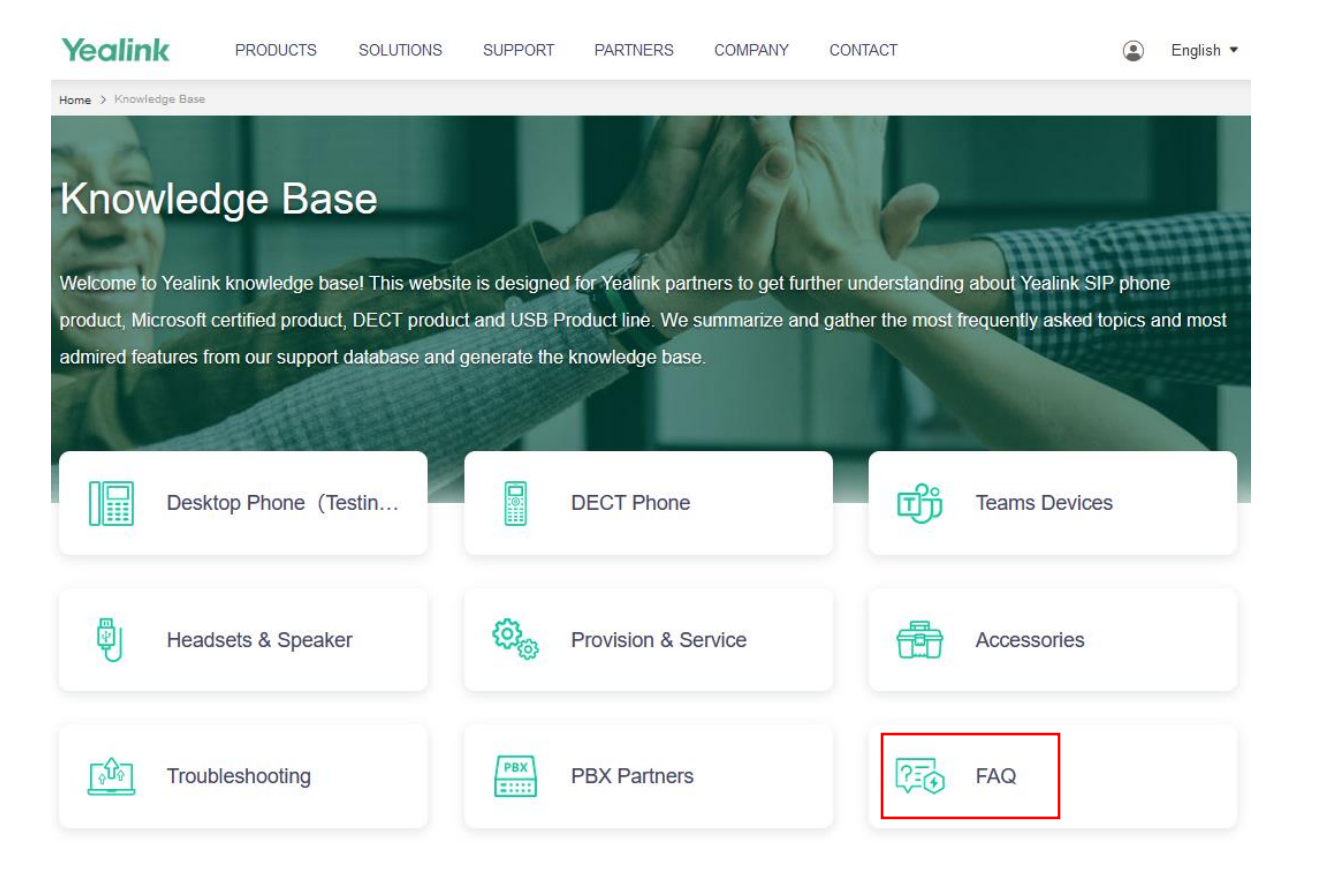

8

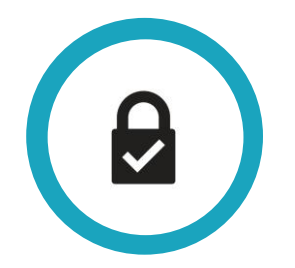

#### FAQ

**Indiquer au partenaire qu'il existe une FAQ**

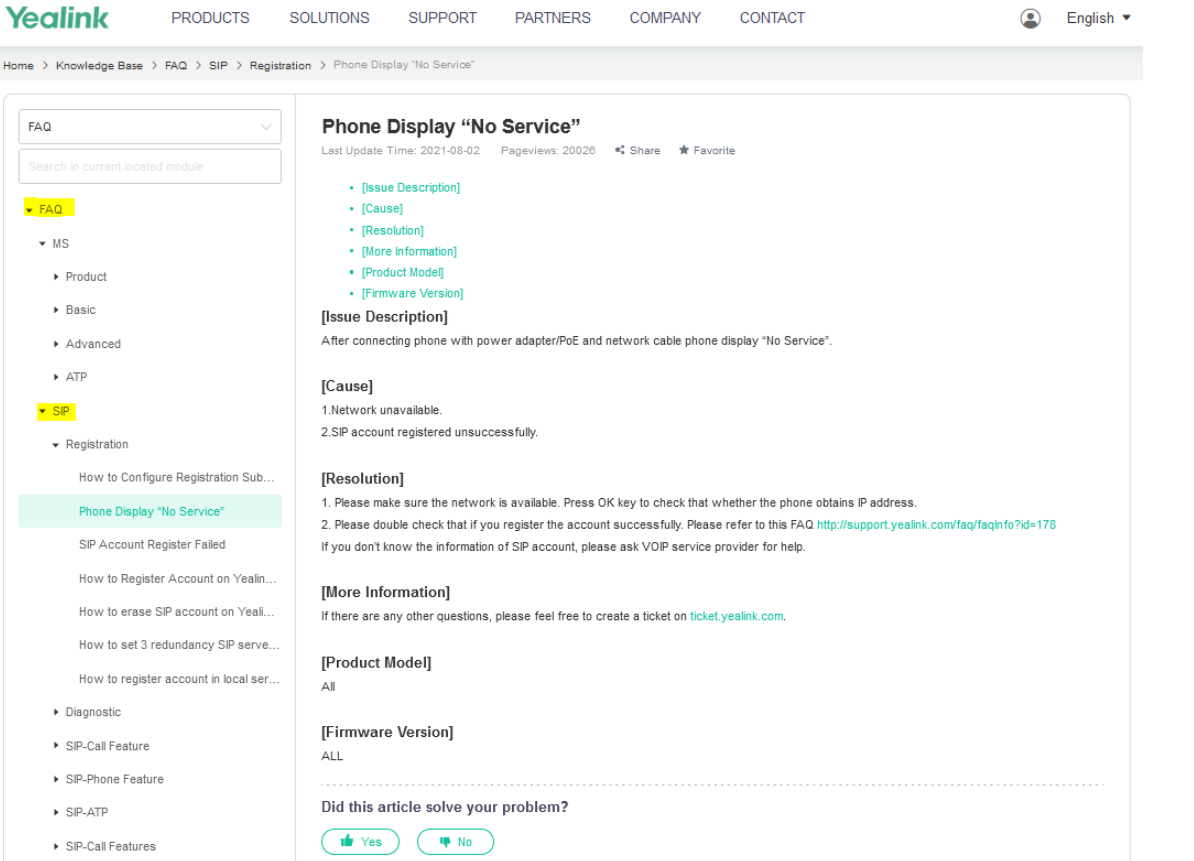

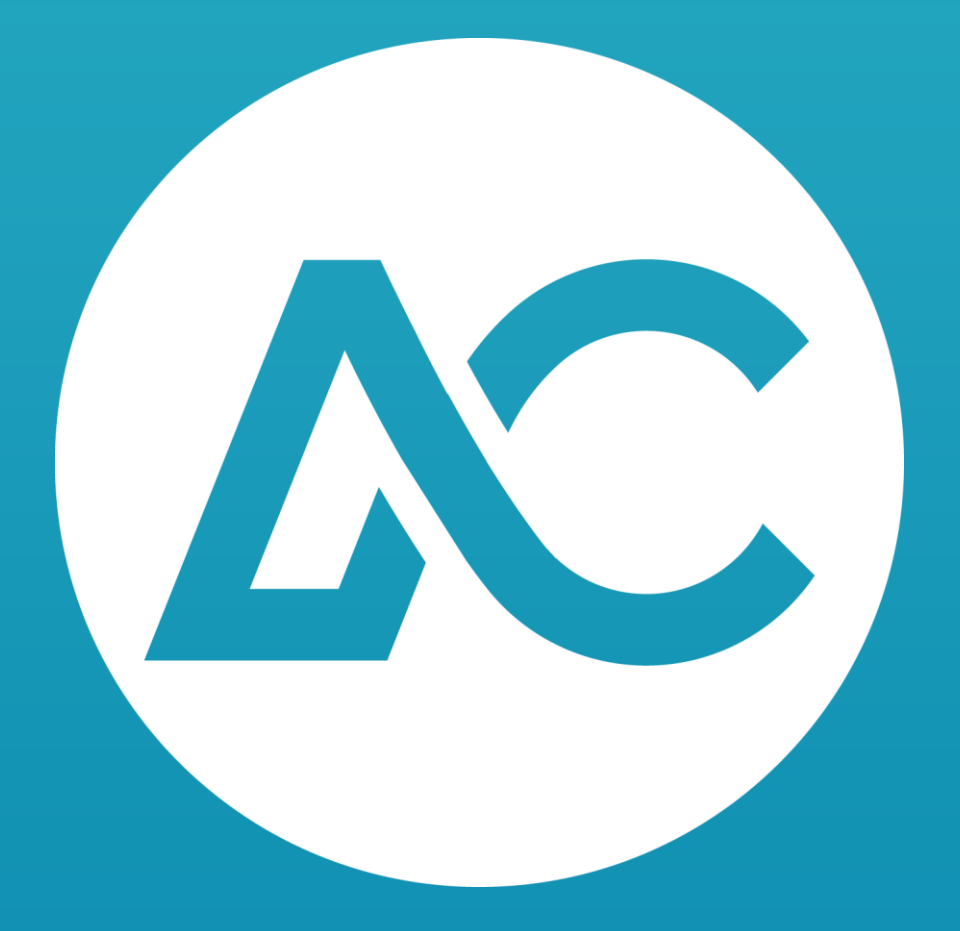

### **Créer un ticket de support**

Créer un ticket de support sur le site du constructeur

- 1. <https://ticket.yealink.com/>
- 2. Cliquer sur "A Quick Question"
- 3. Remplir les champs et soumettre le ticket

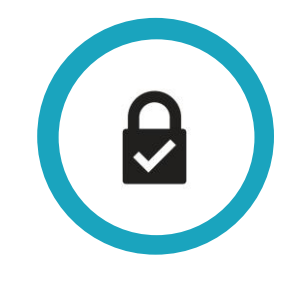

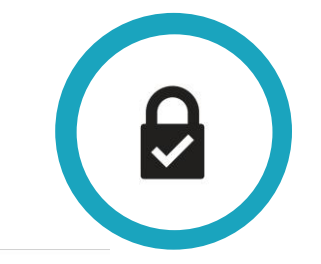

### **Créer un ticket de support**

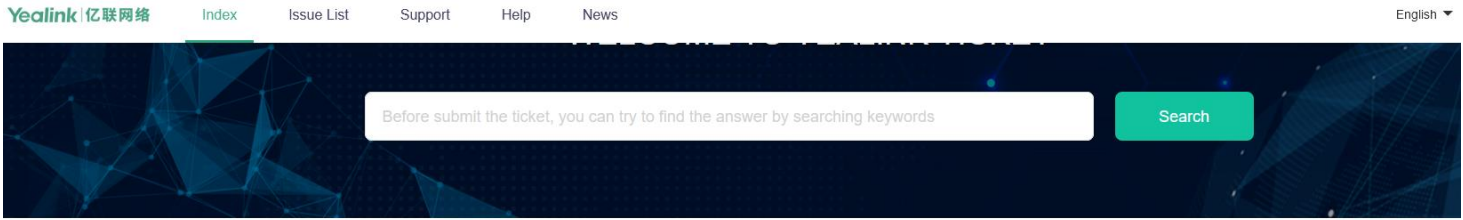

Now you can use the new portals to delete any MAC addresses from RPS with your own RPS account or apply for MS/Zoom/Sip license directly. More info, please click News on the menu.

#### **SERVICE MODULE**

Create tickets on corresponding portal below to get help from Support team.

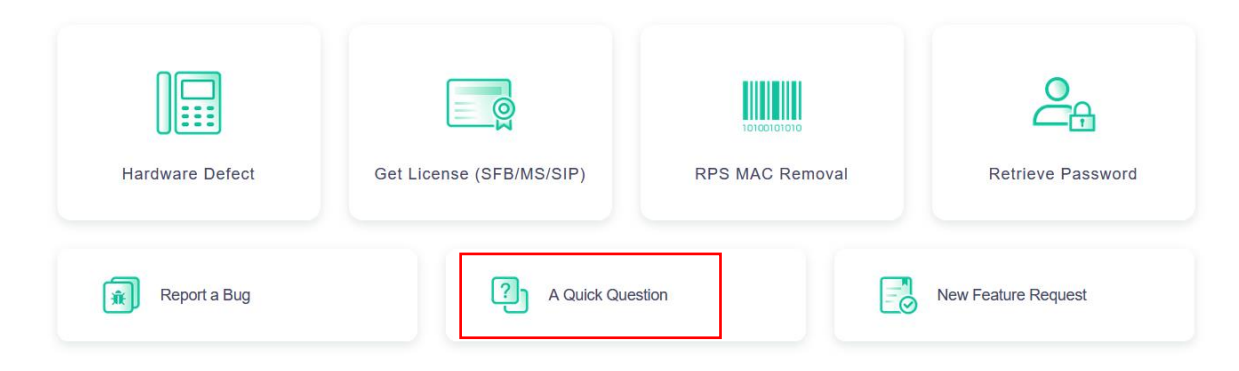

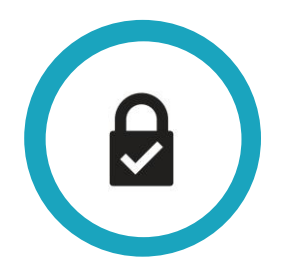

### **Créer un ticket de support**

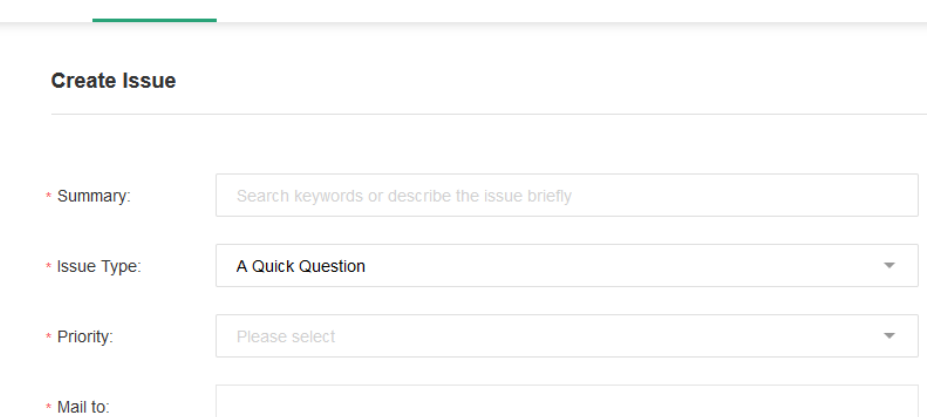

Help

**News** 

#### Product

Index

**Issue List** 

Support

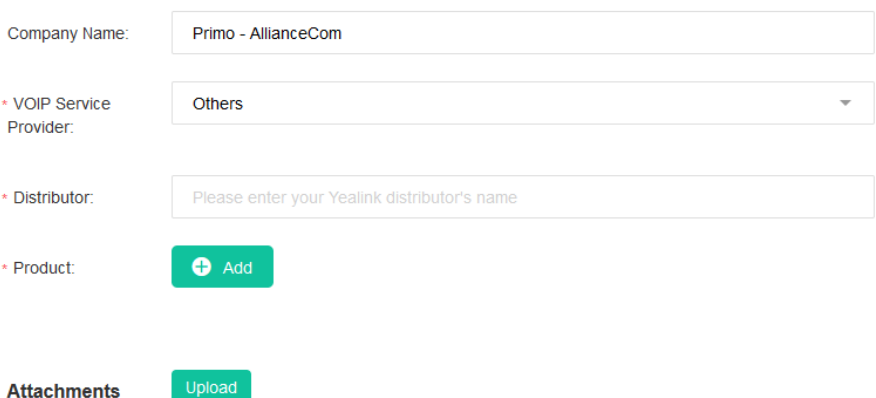

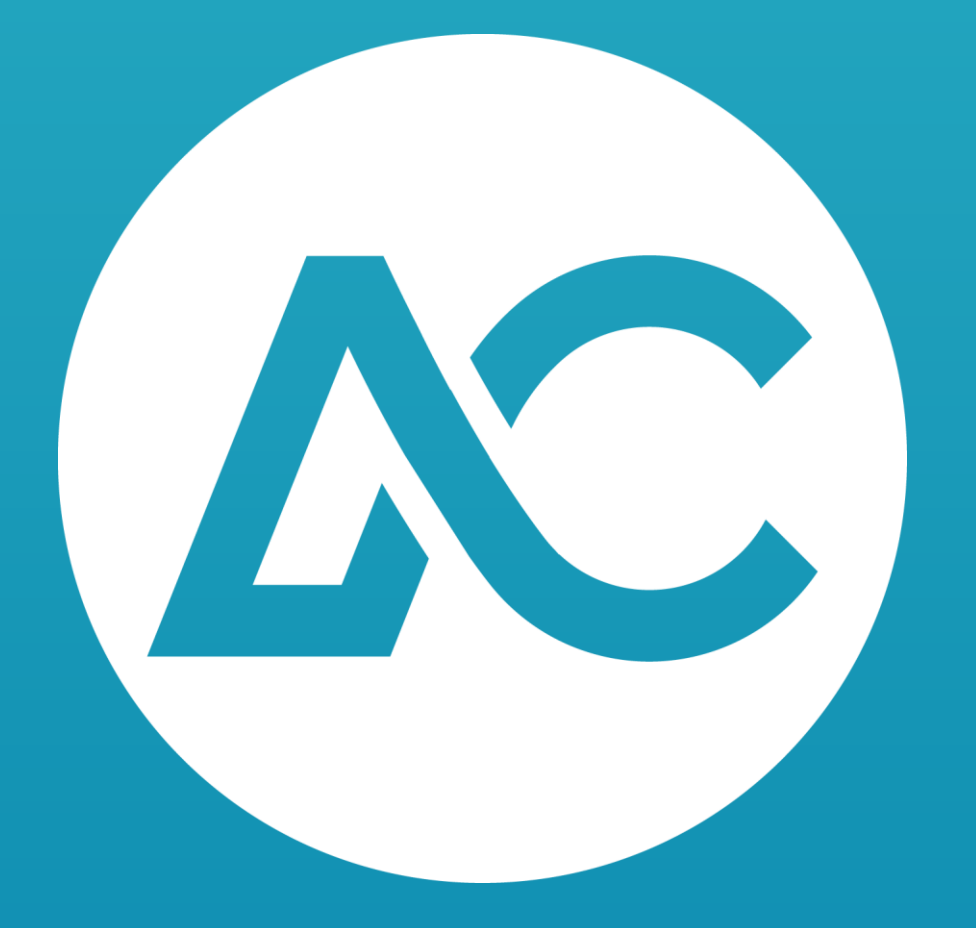

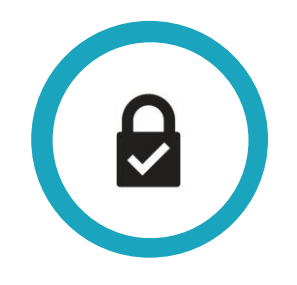

### **Créer une demande de RMA**

Créer une demande de RMA sur le site du constructeur

- 1. <https://ticket.yealink.com/>
- 2. Cliquer sur "Hardware Defect"
- 3. Remplir les champs et soumettre le ticket
- 4. Si le RMA est validé par le constructeur, faire une demande de remplacement auprès du distributeur

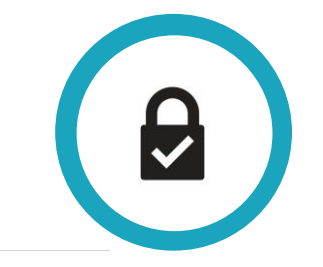

### **Créer une demande de RMA**

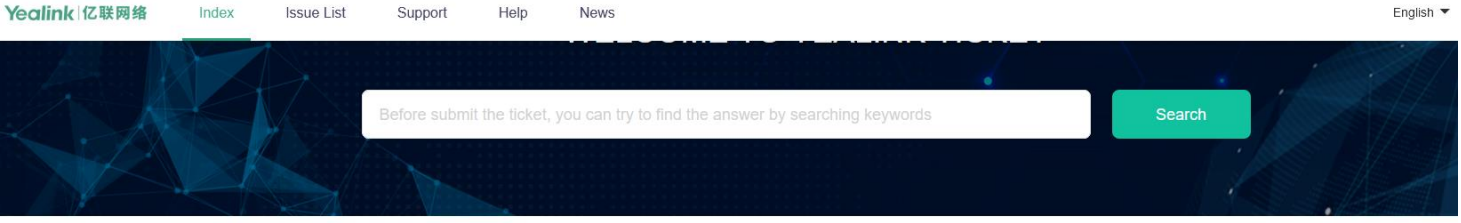

Now you can use the new portals to delete any MAC addresses from RPS with your own RPS account or apply for MS/Zoom/Sip license directly. More info, please click News on the menu.

#### **SERVICE MODULE**

Create tickets on corresponding portal below to get help from Support team.

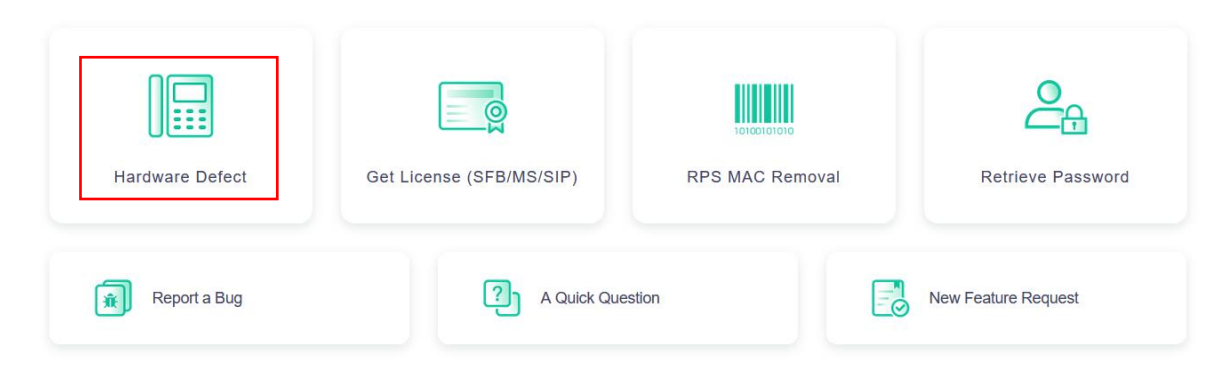

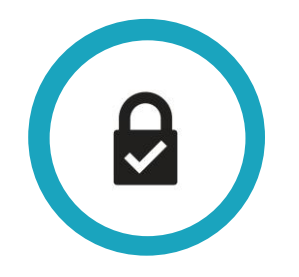

Créer une demande de RMA

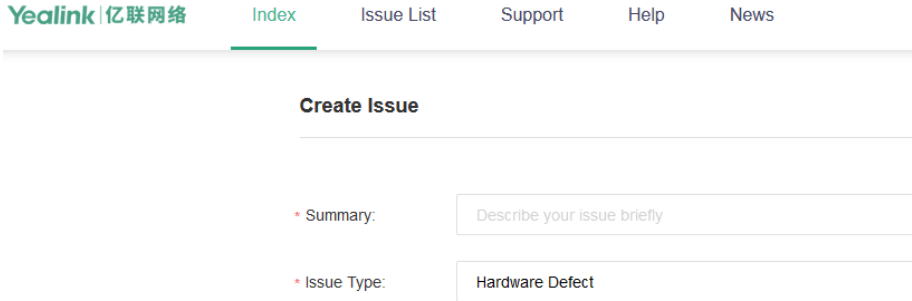

Support

Help

**Issue List** 

Index

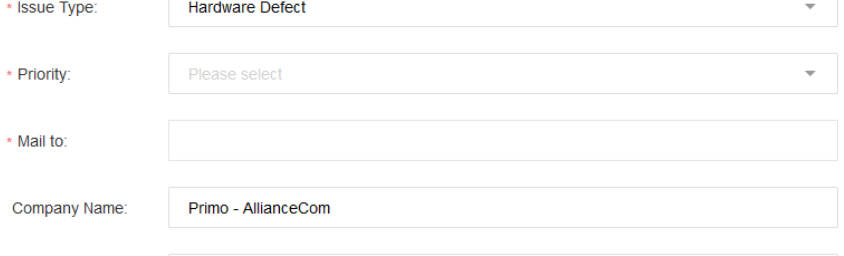

**News** 

Cannot find MAC/SN? Add

AllianceCom

Upload

\* One Ticket is only for one model & one issue, if there are multiple models or different issues, please cre \* Please list all the faulty devices (same model & issue).

\* Attachments

**Description** 

\* Distributor:

\* MAC/SN:

Please provide video/picture to show the hardware issue phenomenon.

Maximum attachment size 20 MB. Upload multiple files by holding CTRL to select more than one. be kept within Yealink and only used for debugging purposes.

ticket.yealink.com/index.html

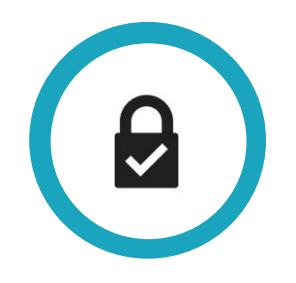

### **Communiquer votre demande de RMA**

Une fois votre numéro de RMA obtenu, vous pouvez procéder à une demande de remplacement via le service SAV de Nexitup

HBP : [comptoirhbp@hbp-associes.fr](mailto:comptoirhbp@hbp-associes.fr)

Bien indiquer les produits concernés, leur quantité et le numéro de RMA fourni par Yealink

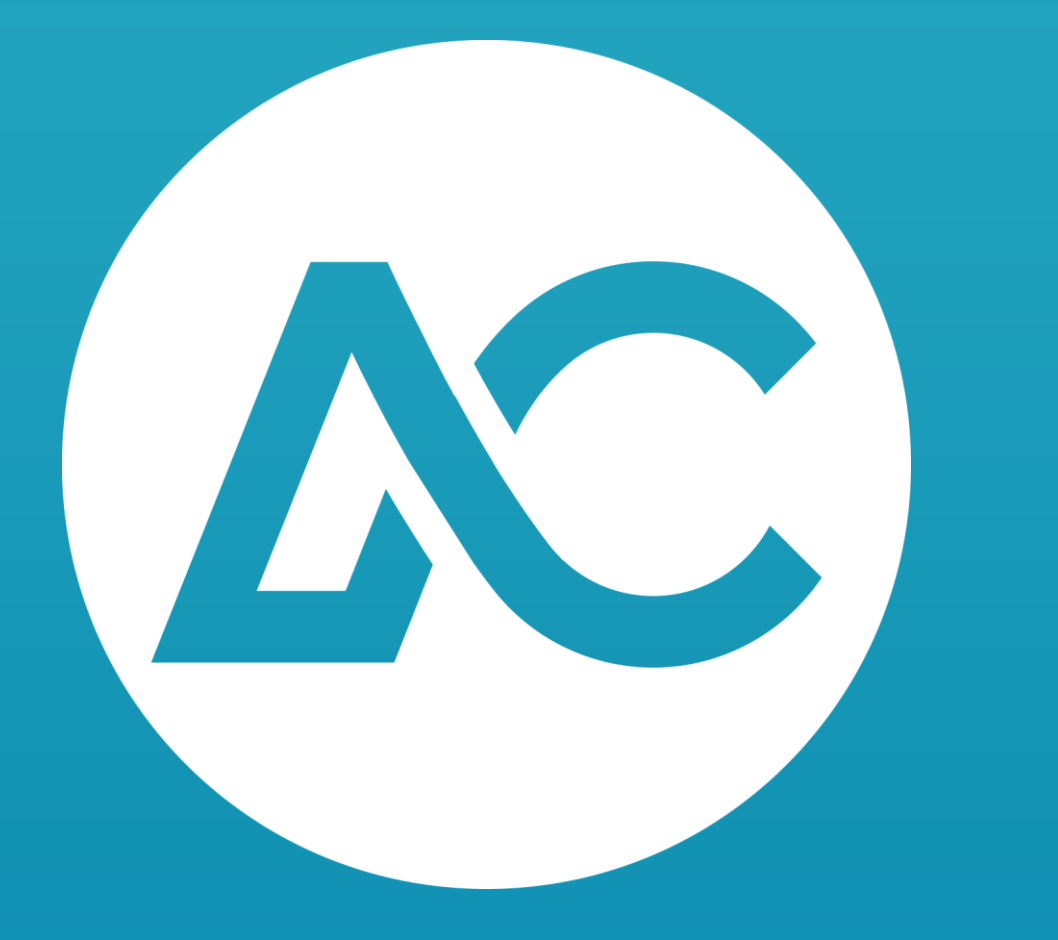

# **Merci**

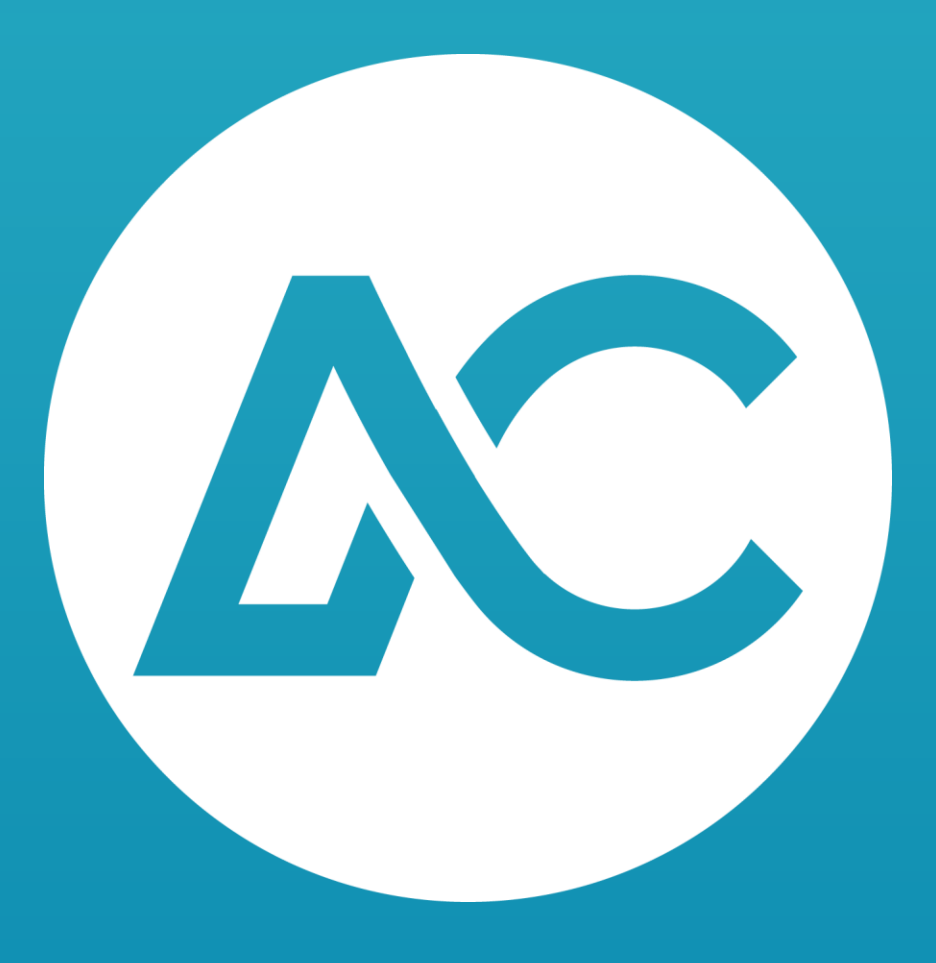